## **TP-Link Archer AX23 Router**

**Lär känna din router!**

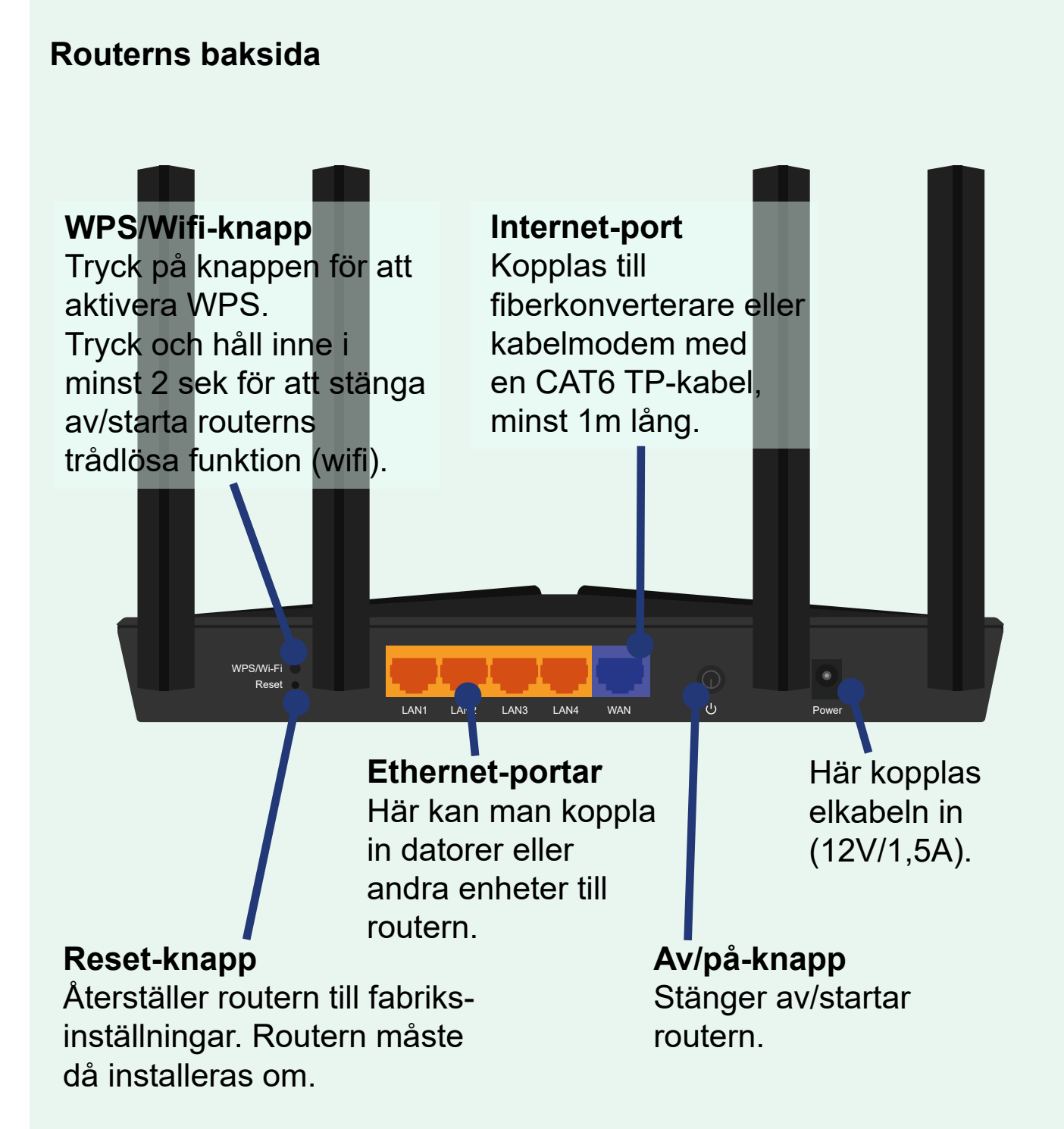

# **TP-Link Archer AX23 Felsökning**

## **Felsök med lamporna**

På din router finns ett antal lampor. Routerns lampor kan lysa annorlunda beroende på vad som är kopplat till den. Upplever man problem kan man felsöka var problemet ligger med hjälp av lamporna.

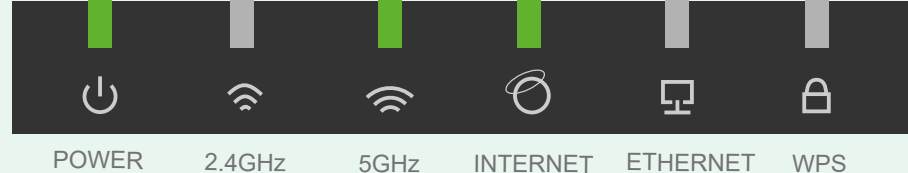

När routern är strömansluten och har åtkomst till internet kan lamporna lysa som på bilden ovan. Är något inkopplat i någon av Ethernetportarna lyser ETHERNET-lampan.

- POWER-lampan blinkar när routern startar upp eller uppdaterar. Stäng ej av routern. Lyser inte lampan är routern avstängd.
	- 2.4 GHz-lampan lyser när
	- 2.4GHz bandet används.
		- 5 GHz-lampan lyser när 5GHz bandet används.
		- INTERNET-lampan lyser grönt när routern har åtkomst till internet.

**INTERNET-lampan lyser orange** när routerns internet-port är ansluten men saknar internetåtkomst.

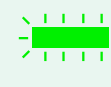

- ETHERNET-lampan lyser när minst en påslagen enhet är kopplad till routerns LAN-portar.
- WPS-lampan blinkar när sammankoppling pågår (kan ta upp till 2min).

WPS-lampan lyser med fast sken i 5min när WPS-koppling etablerats.

# **Enkel felsökning**

**1.** Starta om routern med av/på-knappen, stäng av den, vänta 5 sek och slå på den igen.

ditt kabelmodem (beskrivningar finns på vår <u>hemsida</u>). **2.** Felsök problemen med hjälp av routerns lampor, se beskrivning ovan. Kontrollera även lamporna på din fiberkonverterare eller

signalen störs av omgivningen eller nära grannars wifi. **3.** Vid problem med wifi (trådlöst nätverk): koppla en nätverkskabel från routern till datorn. Fick du internet att fungera nu ligger problemet i det trådlösa nätverket. Vanligaste orsakerna till detta är att wifi har råkat stängas av med wifi-knappen eller att routern är placerad så

**4.** Kvarstår problemen kan man prova att förbigå routern (Har du modem måste du först frigöra modemets IP-adress, se [beskrivning](https://www.lyssna-njut.se/pdf/FrigorIPadress.pdf)). Ta nätverkskabeln som sitter mellan routern och fiberkonverteraren/ kabelmodemet, ta ut den ur routern och koppla den direkt till en dator. Starta om datorn. Fungerar internet nu ligger problemet i routern.

## **TP-Link Archer AX23 Koppla in din router**

Hos oss på Lyssna-Njut Fibernät AB kan du välja att köpa en grundkonfigurerad router. Då är det bara att koppla in den och börja surfa! Annars måste en ny router installeras och uppdateras innan den kan användas (läs mer på [tp-link.com](https://www.tp-link.com/us/support/download/archer-ax1500/)).

### **Viktigt att tänka på**

- Har man kabelmodem måste IP-adressen frikopplas för att den nya routern ska fungera. Se hur man gör detta [här.](https://www.lyssna-njut.se/pdf/FrigorIPadress.pdf)
- Håll routerns programvara uppdaterad! Routern bör uppdateras årligen för att den ska vara säker.
- Routerns trådlösa räckvidd kan påverkas av flera olika saker. Vanligast är placeringen; om det är tjocka väggar eller om den står nära enheter med stark elektromagnetisk strålning kan det påverka routerns räckvidd.

# **Anslutning med kabel**

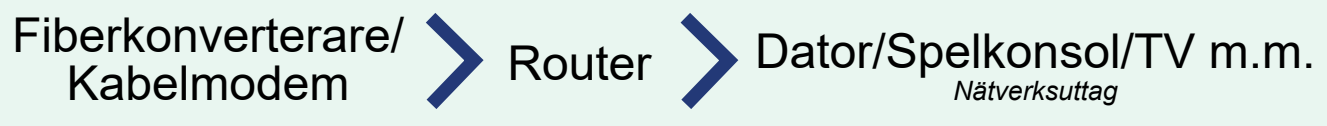

Nätverksanslutning med kabel används med fördel om man t.ex. spelar online.

# **Anslut trådlöst (Wifi)**

Fiberkonverterare/ Router Kabelmodem

Tänk på att <u>inte</u> placera routern på platser som kan försämra räckvidden, läs mer om det på denna sida.

## **Dator**

Klicka på nätverksikonen på aktivitetsfältet, välj ditt nätverk och skriv in lösenordet (nätverks-ID och lösenord finns angivet på routern). Klicka i Anslut automatiskt för att inte behöva ansluta manuellt.

**Smarta enheter** *(mobil, läsplatta m.m.)*  Gå till inställningar och sätt på Wifi. Välj ditt nätverk och skriv in lösenordet.

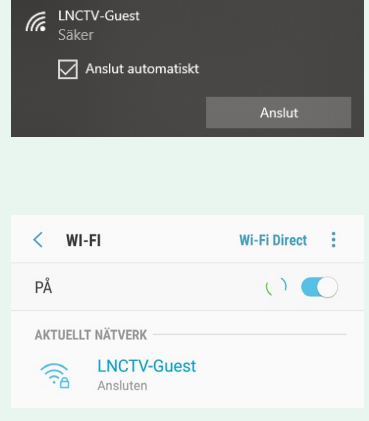

## **TP-Link Archer AX23 WPS-anslutning**

## **Anslut med WPS**

Med WPS (*Wi-fi Protection Set-up*) kan man enkelt koppla kompatibla enheter till routern (OBS! WPS fungerar inte på iOS-enheter). Klicka på WPS knappen och anslut din enhet via WPS. Anslutning måste ske inom 2 min.

### **Android enhet:**

Gå till Nätverksanslutningar och vidare till Wi-Fi. I en del enheter finns WPS Push i menyn, gör det inte det får man klicka på de tre punkterna i övre högra hörnet och gå vidare till Avancerat. Välj WPStryckknapp. Tryck på WPS-knappen på routern för att ansluta.

#### **Windows-dator:**

Anslut som vid Wifi-anslutning, men istället för att ange lösenord; klicka på WPS-knappen på routern för att ansluta.

#### **Skrivare, mediaspelare m.m:**

Klicka på knappen med WPS-symbol på enheten och på routern för att slutföra sammankopplingen.

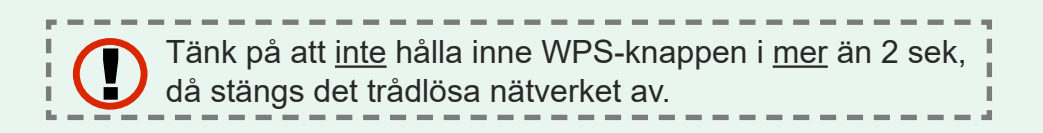

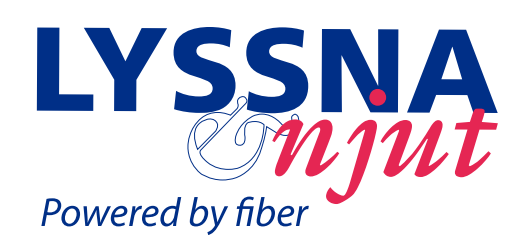